## **Sparkasse app: Change security procedure**

Stadt- und Kreissparkasse Erlangen Höchstadt Herzogenaurach

The following instructions apply to the iOS operating system. The procedure may vary slightly for other mobile phone operating systems.

**1** Start the Sparkasse app by tapping the **app icon** and then entering your password.

ś

On the homepage, tap **To fi nancial overview ("Zum Finanzstatus")**.

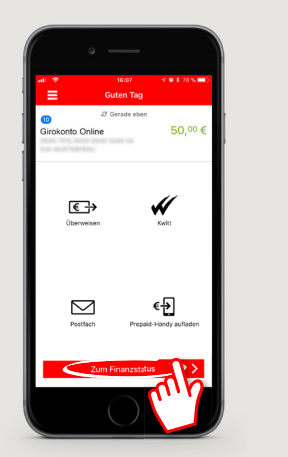

**2** Select an **account**. Tap **Account details ("Kontodetails")**.

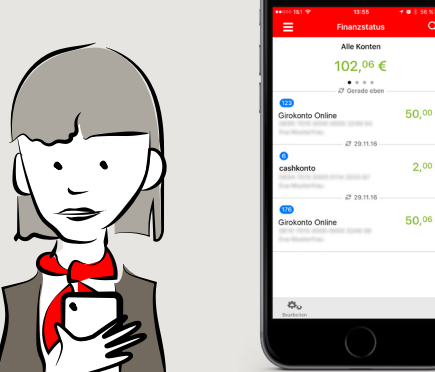

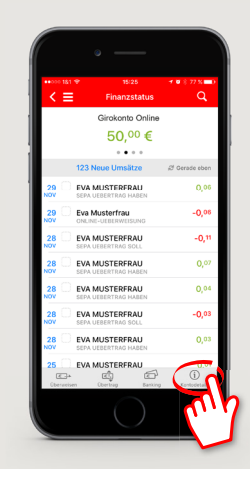

 $200$ 

**3** Select **Account Login ("Zugangsdaten")** on the lower right.

In the following step you are able to change the username. Enter the username you received by letter from the Sparkasse concerning the new procedure.

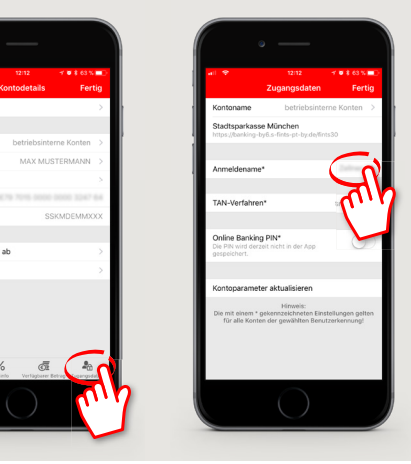

**4** Save the new data by tapping **Amend ("Ändern")**. Enter your PIN and press "OK" to confirm. Tap **Done ("Fertig")** twice to return to the financial overview.

Finished! From now on, you will receive your TANs via the new procedure when you log on with the corresponding username.

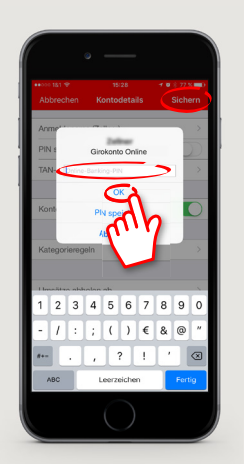

## **DO YOU HAVE ANY QUESTIONS?**

Central service call number: You can contact us under **09131 824-0 Mon – Fri from 8 am – 8 pm**.

Further information is available at: **www.sparkasse-erlangen.de**

## **YOU CAN ALSO CONTACT US AT:**

**Online banking support for private customers**  Telephone: **09131 824-9898** Available: **Mon – Fri from 8 am – 8 pm**